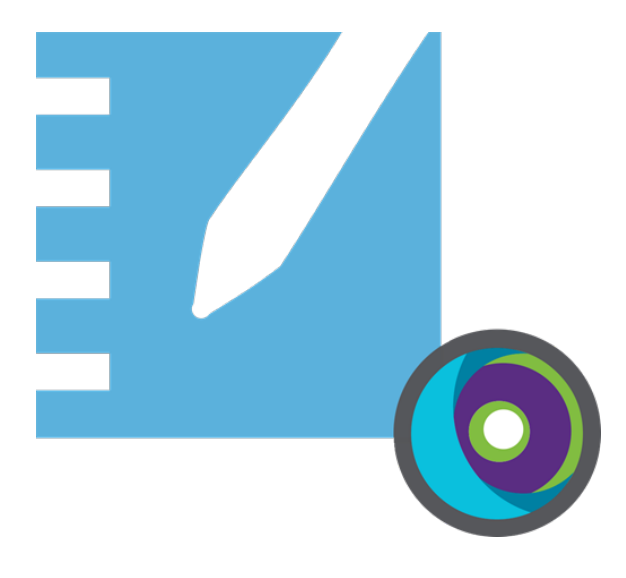

# **Logiciel d'apprentissage collaboratif SMART Notebook® 22**

# **Guide d'installation**

**Pour les systèmes d'exploitation Windows et Mac**

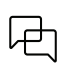

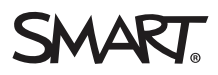

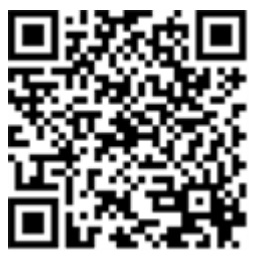

## En savoir plus

Ce guide, ainsi que d'autres ressources pour SMART Notebook et SMART Learning Suite, sont disponibles dans la section Assistance du site Web SMART [\(smarttech.com/support](https://www.smarttech.com/support)). Scannez ce code QR pour consulter ces ressources sur votre appareil mobile.

# <span id="page-2-0"></span>**Table des matières**

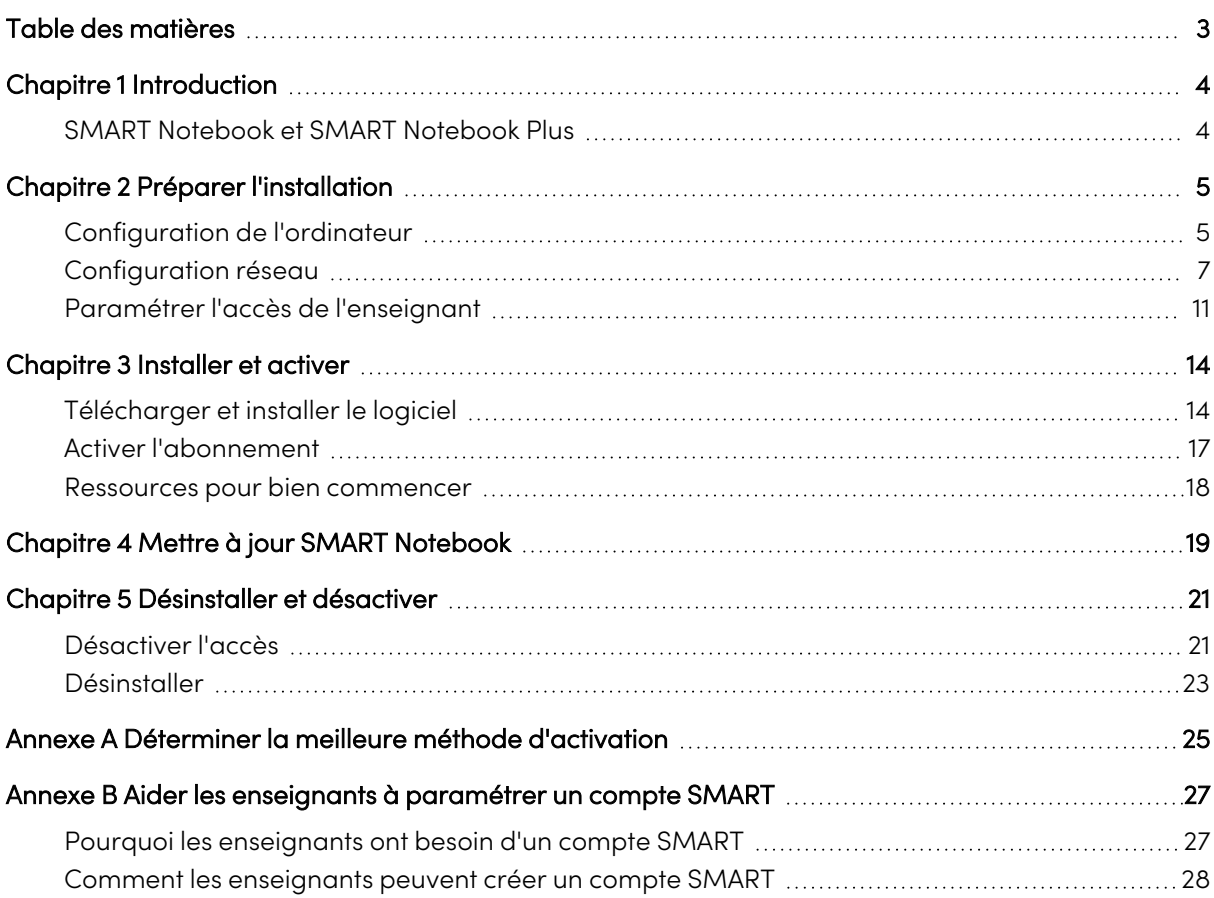

# <span id="page-3-0"></span>Chapitre 1 **Introduction**

Ce guide vous explique comment installer les logiciels suivants inclus dans le programme d'installation de SMART Learning Suite :

- SMART Notebook
- SMART  $ln k^{\circledR}$
- SMART Product Drivers
- Logiciels tiers nécessaires (Microsoft® .NET et Visual Studio® 2010 Tools pour Office Runtime)

Ce guide explique l'installation sur un seul ordinateur. Pour plus d'informations sur les déploiements sur de nombreux ordinateurs à la fois, consultez les guides de l'administrateur système :

- Pour Windows® : [smarttech.com/kb/171831](https://www.smarttech.com/fr/kb/171831)
- Pour Mac® : [smarttech.com/kb/171830](https://www.smarttech.com/fr/kb/171830)

Ce guide est destiné aux personnes chargées de la maintenance des abonnements logiciels et de l'installation des logiciels dans une école, comme les techniciens spécialisés et les administrateurs informatiques.

Ce guide s'applique également si vous avez acheté une licence pour votre propre compte ou si vous avez téléchargé une version d'évaluation du logiciel.

De nombreuses procédures de ce guide nécessitent d'accéder à Internet.

## **Important**

Si SMART Response est actuellement installé, la mise à jour vers SMART Notebook 22 à partir de Notebook 16.0 ou d'une version antérieure remplacera SMART Response par le nouvel outil d'évaluation Réponse. Veuillez consulter les détails du lien suivant pour vous assurer que la mise à niveau ne perturbera pas le travail des enseignants. Il se peut que les données d'évaluation actuelles doivent être sauvegardées.

## <span id="page-3-1"></span>SMART Notebook et SMART Notebook Plus

Ce guide vous aidera à installer SMART Notebook et SMART Notebook Plus. SMART Notebook Plus nécessite un abonnement actif à SMART Learning Suite. Certaines informations de ce guide concernent uniquement l'installation de SMART Notebook Plus. Ces sections sont indiquées par le message suivant :

**S'applique à SMART Notebook Plus uniquement.**

 $\Box$ 

# <span id="page-4-0"></span>Chapitre 2 **Préparer l'installation**

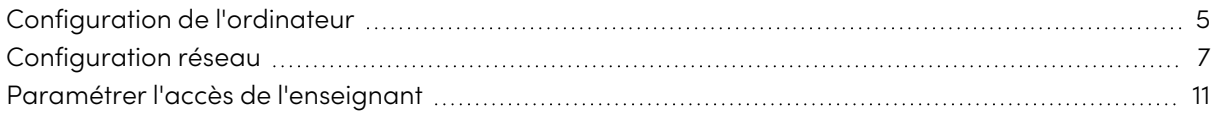

Avant d'installer SMART Notebook, assurez-vous que l'ordinateur et le réseau disposent de la configuration minimale. En outre, vous devrez déterminer la méthode d'activation que vous voulez utiliser.

## <span id="page-4-1"></span>Configuration de l'ordinateur

RAM minimale 4 Go 4 Go

Avant d'installer le logiciel, assurez-vous que l'ordinateur dispose de la configuration minimale suivante :

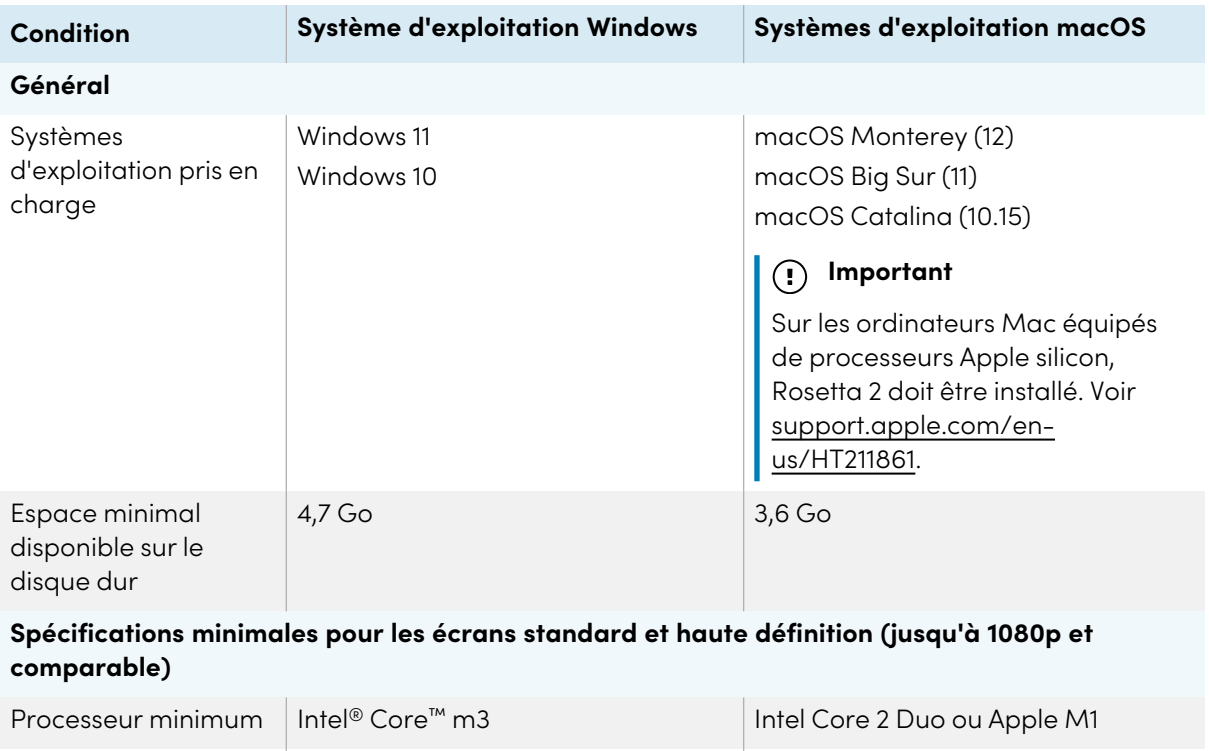

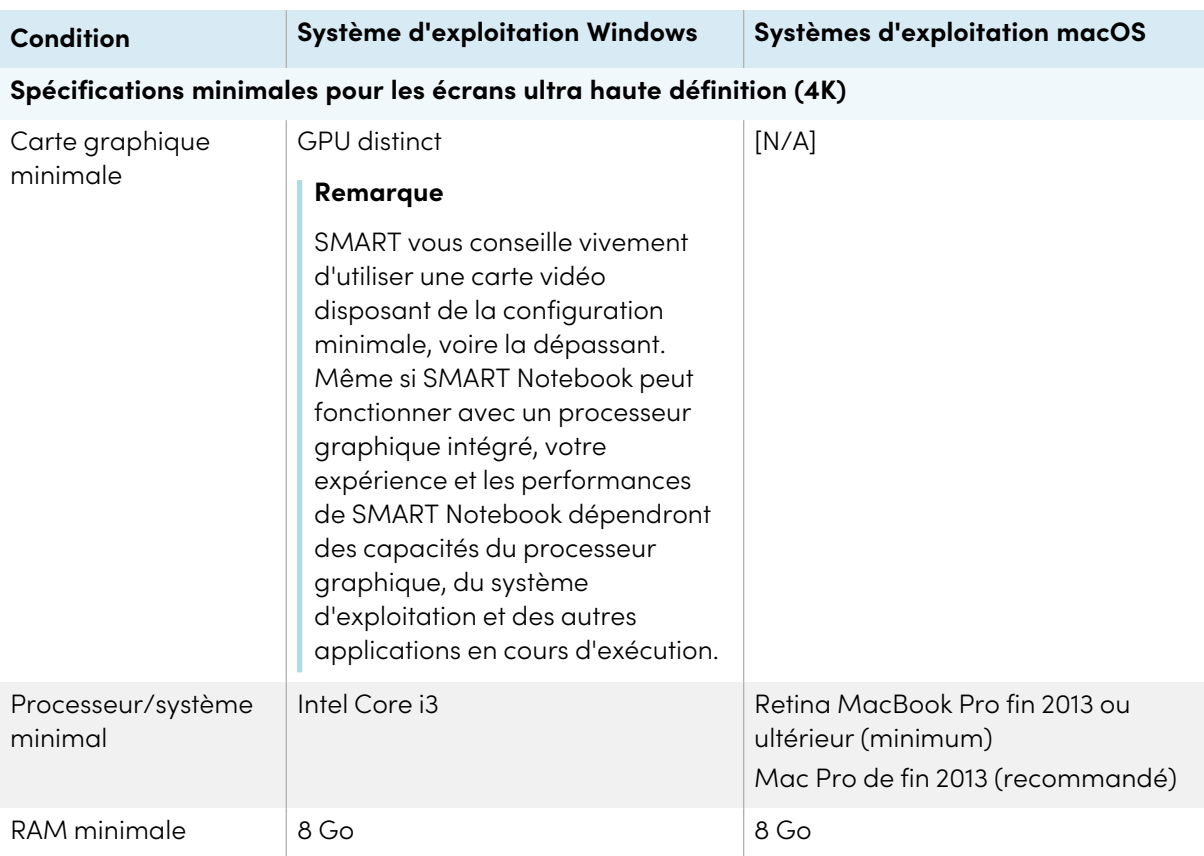

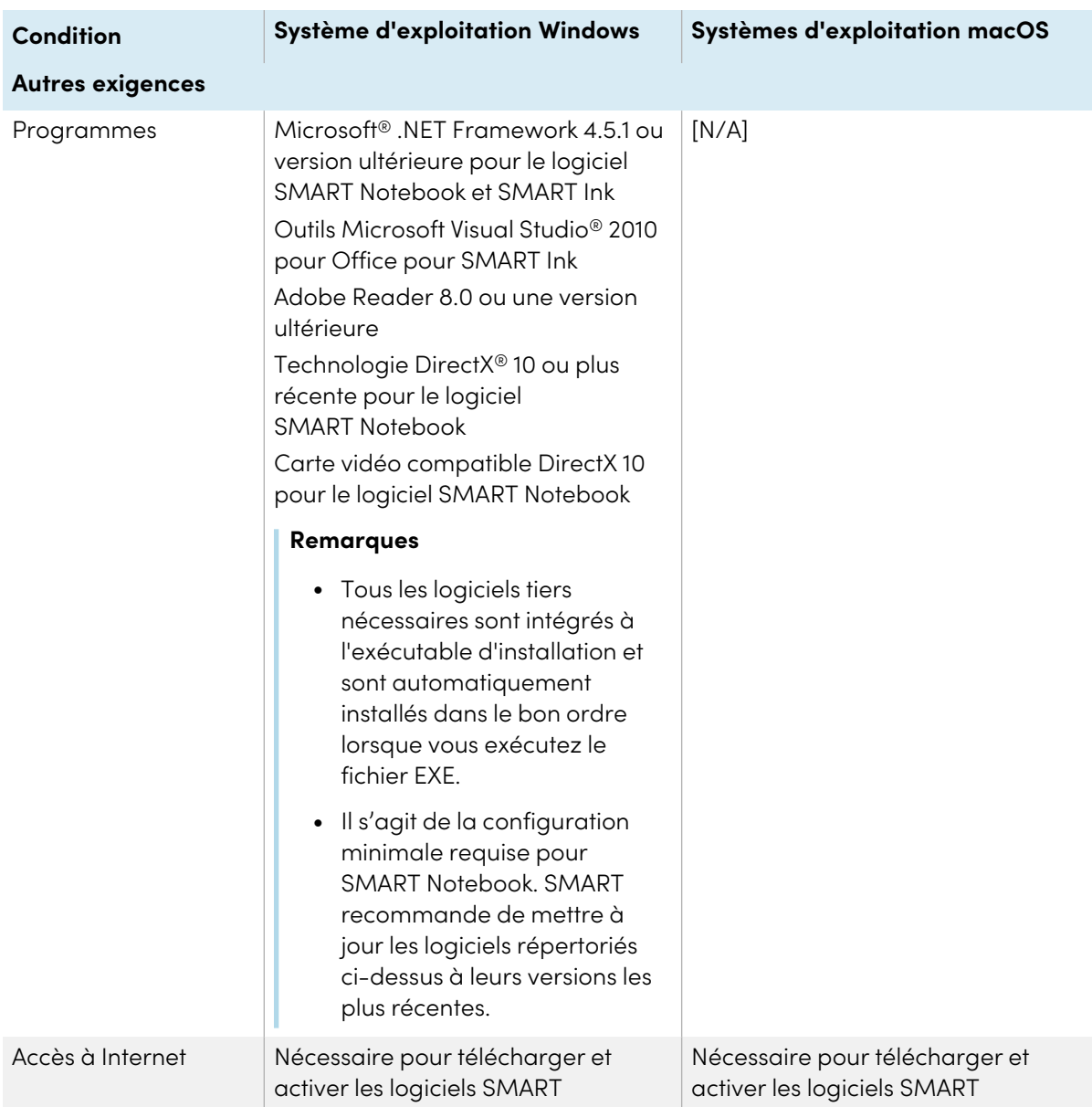

## **Remarque**

Il se peut que les systèmes d'exploitation et autres logiciels tiers publiés après ce logiciel SMART ne soient pas pris en charge.

## <span id="page-6-0"></span>Configuration réseau

Assurez-vous que votre environnement réseau dispose de la configuration minimale indiquée sur cette page avant d'installer ou d'utiliser SMART Notebook.

Les activités interactives et les évaluations SMART Notebook utilisent hellosmart.com. Utilisez les navigateurs Internet, spécifications d'appareil, systèmes d'exploitation et capacités réseau recommandés pour garantir la meilleure expérience possible avec les activités interactives et les évaluations SMART Notebook.

En outre, certaines fonctionnalités de SMART Notebook et d'autres produits SMART (comme les écrans interactifs SMART Board®) ont besoin d'accéder à des sites Web spécifiques. Il se peut que vous deviez ajouter ces sites Web à la liste blanche si le réseau limite l'accès Internet sortant.

## **Conseil**

Lorsqu'ils utilisent des activités sur hellosmart.com, les élèves peuvent vérifier leur accès au site Web à l'adresse [suite.smarttech-prod.com/troubleshooting](https://suite.smarttech-prod.com/troubleshooting).

## Navigateurs Internet recommandés pour les appareils des élèves

Les élèves qui jouent ou participent à des activités et des évaluations dans des leçons SMART Notebook Plus doivent utiliser l'un des navigateurs suivants sur leurs appareils :

La version la plus récente de :

• Google™ Chrome

## **Remarque**

Google Chrome est recommandé, car il offre la meilleure expérience en cas d'utilisation de Lumio par SMART.

- Safari
- Firefox $^{\circ}$
- Windows 10 Edge

## **Remarque**

Les appareils Android™ doivent utiliser Chrome ou Firefox.

Assurez-vous que JavaScript soit bien activé dans votre navigateur.

## Systèmes d'exploitation recommandés pour les appareils des élèves

Les élèves qui utilisent hellosmart.com doivent utiliser l'un des appareils suivants :

- <sup>l</sup> Tous les ordinateurs disposant de la version la plus récente de Windows 10 ou tous les Mac disposant d'OS X 10.13 ou d'une version ultérieure
- Tous les iPad ou iPhone mis à niveau à la version la plus récente d'iOS
- <sup>l</sup> Tous les téléphones ou tablettes Android disposant d'Android version 8 ou ultérieure
- Tous les Chromebook Google mis à niveau à la version de Chrome OS la plus récente

## **Important**

Les iPad de première génération et les tablettes Samsung Galaxy Tab 3 ne prennent pas en charge les activités pour appareil mobile.

## Capacité réseau recommandée

Les activités SMART Notebook sur hellosmart.com sont conçues pour réduire au maximum les besoins en configuration réseau, tout en prenant en charge une collaboration enrichie. Les recommandations réseau pour Criez-le ! seul sont de 0,3 Mbps par appareil. Une école qui utilise régulièrement d'autres outils Web 2.0 doit avoir une capacité réseau suffisante pour exécuter les activités SMART Notebook sur hellosmart.com.

Si les activités sur hellosmart.com sont utilisées avec d'autres ressources en ligne, telles que le streaming multimédia, il se peut qu'une capacité réseau supérieure soit nécessaire, en fonction des autres ressources.

## Condition d'accès aux sites Web

Un certain nombre de produits SMART utilisent les URL suivantes pour la mise à jour des logiciels, la collecte d'informations et les services d'arrière-plan. Ajoutez ces URL à la liste blanche de votre réseau pour vous assurer que les produits SMART se comportent comme prévu.

- <sup>l</sup> https://\*.smarttech.com (pour mettre à jour les logiciels et les micrologiciels de l'écran interactif SMART Board)
- <sup>l</sup> http://\*.smarttech.com (pour mettre à jour les logiciels et les micrologiciels de l'écran interactif SMART Board)
- https://\*.mixpanel.com
- https://\*.google-analytics.com
- https://\*.smarttech-prod.com
- https://\*.firebaseio.com
- wss://\*.firebaseio.com
- https://www.firebase.com/test.html
- https://\*.firebasedatabase.app
- https://api.raygun.io
- https://www.fabric.io/
- https://updates.airsquirrels.com
- <sup>l</sup> https://ws.kappboard.com (pour mettre à jour les logiciels et les micrologiciels de l'écran interactif SMART Board)
- https://\*.hockeyapp.net
- $\bullet$  https://\*.userpilot.io
- https://static.classlab.com
- <sup>l</sup> https://prod-static.classlab.com/
- https://\*.sentry.io (facultatif pour l'expérience iQ)
- https://\*.aptoide.com
- https://feeds.teq.com

Les URL suivantes servent à se connecter à votre compte SMART et à l'utiliser avec des produits SMART. Ajoutez ces URL à la liste blanche de votre réseau pour vous assurer que les produits SMART se comportent comme prévu.

- https://\*.smarttech.com
- http://\*.smarttech.com
- https://hellosmart.com
- https://content.googleapis.com
- https://\*.smarttech-prod.com
- https://www.gstatic.com
- https://\*.google.com
- https://login.microsoften ligne.com
- https://login.live.com
- https://accounts.google.com
- <sup>l</sup> https://smartcommunity.force.com/
- https://graph.microsoft.com
- https://www.googleapis.com

Les URL suivantes servent à autoriser le contenu de YouTube. Si vous voulez que les utilisateurs des produits SMART puissent insérer des vidéos YouTube et les lire avec des produits SMART, ajoutez les URL suivantes à la liste blanche :

- https://\*.youtube.com
- https://\*.ytimg.com

# <span id="page-10-0"></span>Paramétrer l'accès de l'enseignant

## **S'applique à SMART Notebook Plus uniquement.**

## Abonnements individuels

Lorsque vous souscrivez un abonnement individuel, vous êtes invité à vous connecter à votre compte Microsoft ou Google. C'est avec ce compte que vous vous connecterez pour accéder à SMART Notebook Plus.

## Abonnements de groupe

Si vous disposez d'un abonnement actif à SMART Learning Suite, vous devez déterminer la manière dont vous voulez paramétrer l'accès des enseignants aux fonctionnalités de SMART Notebook Plus qu'offre un abonnement.

Il y a deux manières d'activer l'accès d'un enseignant à SMART Notebook :

- <sup>l</sup> Mise en service par e-mail : mettez en service l'adresse électronique de l'enseignant pour son compte SMART
- Clé produit : utilisez une clé produit

SMART recommande de mettre en service l'accès d'un enseignant à l'aide de l'e-mail de son compte SMART plutôt qu'à l'aide d'une clé produit. Pour un comparatif des méthodes d'activation et pour savoir comment déterminer la méthode qui vous convient le mieux, voir Annexe A [Déterminer](#page-24-0) la meilleure méthode [d'activation](#page-24-0) à la page 25.

## **Remarque**

Le paramétrage de l'accès ne vous concerne que si vous utilisez SMART Notebook Plus en mode d'évaluation, ou si vous utilisez SMART Notebook sans abonnement.

Après avoir déterminé la méthode d'activation la mieux adaptée à votre école, connectez-vous à SMART Admin Portal pour mettre en service les enseignants ou chercher la clé produit.

SMART Admin Portal est un outil en ligne qui permet aux écoles ou académies de gérer facilement leurs abonnements aux logiciels SMART. Après que vous vous êtes connecté, SMART Admin Portal affiche diverses informations, dont :

- $\bullet$  tous les abonnements souscrits par vous ou votre école
- · les clés produit liées à chaque abonnement
- les dates de renouvellement
- · le nombre de postes liés à chaque clé produit et le nombre de postes attribués

Pour en savoir plus sur SMART Admin Portal et son utilisation rendez-vous à l'adresse [support.smarttech.com/docs/redirect/?product=softwareportal](https://support.smarttech.com/docs/redirect/?product=softwareportal).

#### **Créer une liste d'e-mails d'enseignants**

Constituez une liste des adresses électroniques des enseignants pour lesquels vous installez SMART Notebook. Les enseignants utiliseront ces adresses afin de créer leur compte SMART, dont ils auront besoin pour se connecter à SMART Notebook et accéder à toutes ses fonctionnalités premium. Un compte SMART est nécessaire aux enseignants, et ce quelle que soit la méthode d'activation (clé produit ou mise en service par e-mail) utilisée.

Idéalement, ces adresses électroniques seront fournies aux enseignants par leur école ou institution pour Google Suite ou Microsoft Office 365. Si un enseignant dispose déjà d'une adresse qu'il utilise pour un compte SMART, veillez à obtenir cette adresse électronique et à la mettre en service. Voir Annexe <sup>B</sup> Aider les [enseignants](#page-26-0) à paramétrer un compte SMART à la page 27.

#### **Ajouter des enseignants à un abonnement**

Si vous choisissez de paramétrer l'accès d'un enseignant en mettant en service son adresse électronique, vous devrez ajouter l'enseignant à l'abonnement dans SMART Admin Portal. Vous pouvez :

- Ajouter un enseignant à la fois en saisissant son adresse électronique
- Importer un fichier CSV pour ajouter plusieurs enseignants
- Mettre automatiquement en service des enseignants avec ClassLink, Google ou Microsoft

Pour des instructions complètes sur la mise en service des enseignants à l'aide des méthodes cidessus, voir [support.smarttech.com/docs/redirect/?product=adminportal&context=AddUsers](https://support.smarttech.com/docs/redirect/?product=adminportal&context=AddUsers&language=fr).

#### **Emplacement de la clé produit pour l'activation**

Si vous choisissez de paramétrer l'accès avec une clé produit, connectez-vous à SMART Admin Portal pour y trouver la clé.

#### **Pour trouver la clé produit de votre abonnement**

- 1. Rendez-vous à l'adresse [subscriptions.smarttech.com](http://subscriptions.smarttech.com/) et saisissez votre nom d'utilisateur et votre mot de passe SMART Admin Portal pour vous connecter.
- 2. Cherchez votre abonnement à SMART Learning Suite et développez-le pour afficher la clé produit.

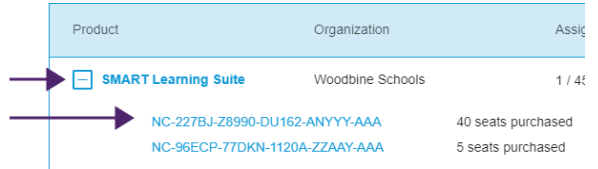

Consultez la page d'assistance de SMART Admin Portal pour des informations complètes sur l'utilisation du portail [\(support.smarttech.com/docs/redirect/?product=softwareportal\)](https://support.smarttech.com/docs/redirect/?product=softwareportal).

3. Copiez la clé produit et envoyez-la par e-mail à l'enseignant, ou enregistrez-la à un endroit pratique pour une utilisation ultérieure. Vous ou l'enseignant saisirez cette clé dans SMART Notebook après son installation.

# <span id="page-13-0"></span>Chapitre 3 **Installer et activer**

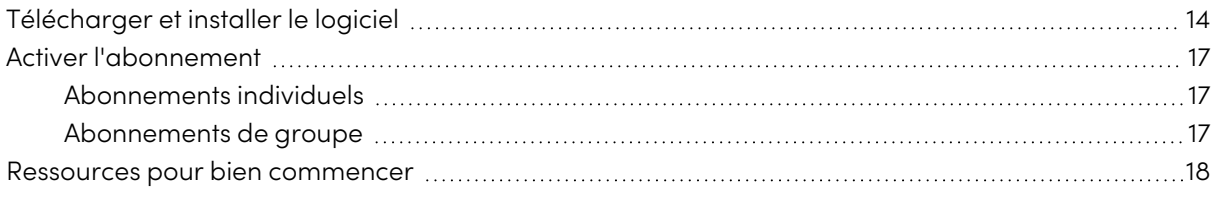

Lancez l'installation en téléchargeant le logiciel à partir du site Web SMART. Après avoir téléchargé et exécuté le programme d'installation, vous ou l'enseignant devrez activer le logiciel.

## **Conseils**

- Si vous déployez SMART Notebook sur plusieurs ordinateurs, consultez les guides de déploiement de SMART Notebook ([support.smarttech.com/docs/redirect/?product=notebook&context=documents\)](https://support.smarttech.com/docs/redirect/?product=notebook&context=documents).
- <sup>l</sup> Sur les systèmes d'exploitation Windows, vous pouvez installer SMART Notebook à l'aide du programme d'installation USB ou du programme d'installation Internet. Si vous installez SMART Notebook sur plusieurs ordinateurs, utilisez le programme d'installation USB de manière à n'avoir à télécharger qu'une fois le programme d'installation, ce qui vous fera gagner du temps. Utilisez aussi le programme d'installation USB si vous installez SMART Notebook sur un ordinateur dépourvu de connexion à Internet. Cependant, une connexion à Internet est nécessaire pour activer le logiciel. Vous trouverez le programme d'installation USB à l'adresse [smarttech.com/products/education-software/smart-learning-suite/admin](https://legacy.smarttech.com/products/education-software/smart-learning-suite/admin-download)[download](https://legacy.smarttech.com/products/education-software/smart-learning-suite/admin-download)

## <span id="page-13-1"></span>Télécharger et installer le logiciel

- 1. Allez à [legacy.smarttech.com/products/education-software/notebook/download/basic.](https://legacy.smarttech.com/products/education-software/notebook/download/basic)
- 2. Sélectionnez le système d'exploitation.
- 3. Cliquez sur **TÉLÉCHARGER** et enregistrez le fichier à un emplacement temporaire.
- 4. Double-cliquez sur le fichier du programme d'installation téléchargé pour lancer l'assistant d'installation.

5. Suivez les instructions à l'écran afin de procéder à l'installation.

### **Conseil**

## **Systèmes d'exploitation Windows uniquement**

Si vous n'avez pas souscrit d'abonnement à SMART Learning Suite et que vous ne voulez pas commencer une évaluation des fonctionnalités de SMART Notebook Plus, cochez la case Désactiver l'offre d'évaluation et les notifications de mise à niveau sur le dernier écran d'installation. Cela empêchera SMART Notebook de demander l'activation quand le programme démarre, et empêchera les notifications de demander aux utilisateurs d'effectuer une mise à niveau.

Une fois l'installation terminée, les logiciels et outils SMART suivants sont installés en plus de SMART Notebook :

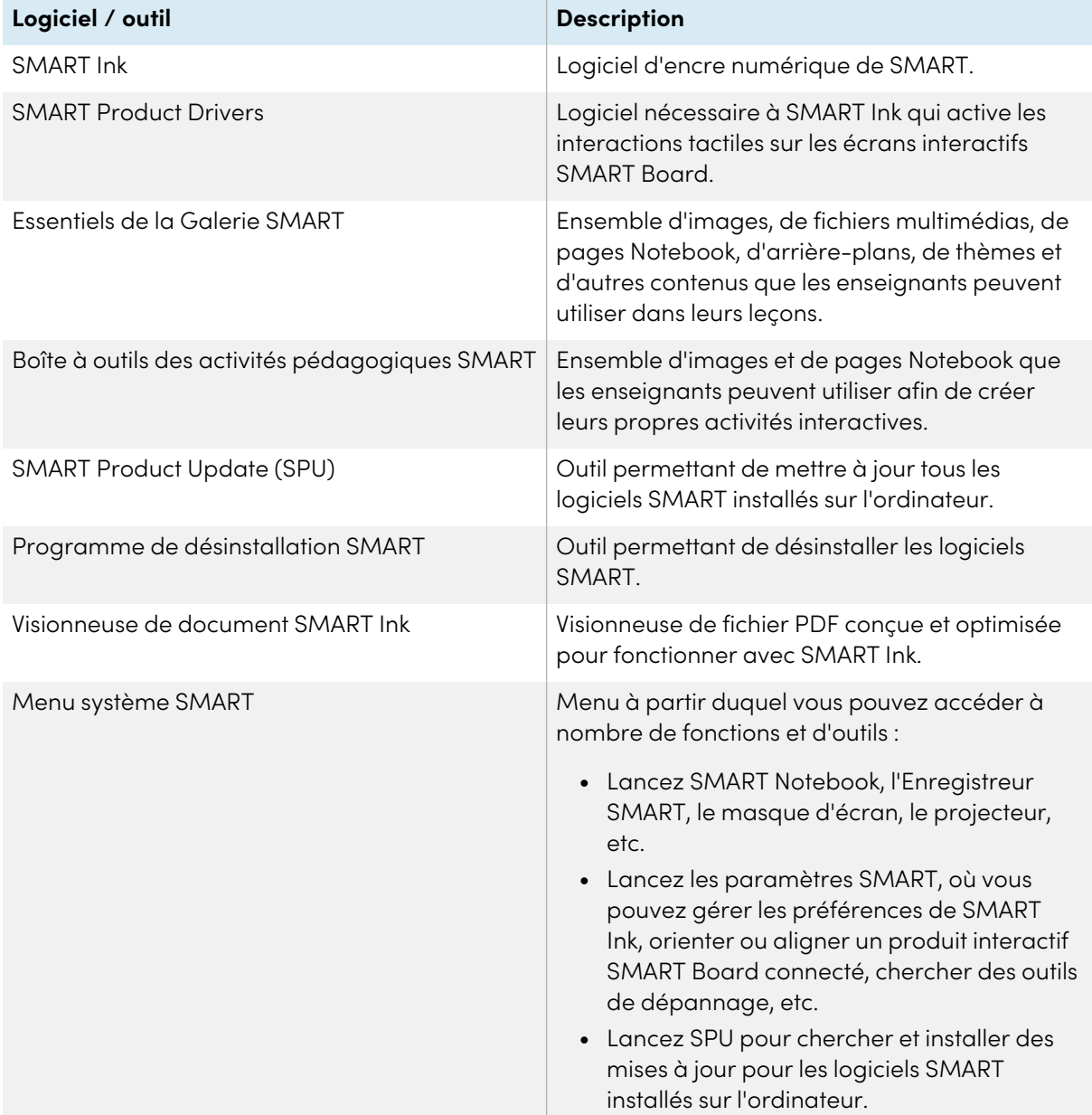

 $\overline{H}$ 

Chapitre 3 **Installer et activer**

## <span id="page-16-0"></span>Activer l'abonnement

Si vous disposez d'un abonnement actif à SMART Learning Suite, vous devez activer SMART Notebook Plus pour accéder aux fonctionnalités qu'offre un abonnement.

## <span id="page-16-2"></span>Abonnements individuels

Lorsque vous souscrivez un abonnement individuel, vous êtes invité à vous connecter à votre compte Microsoft ou Google. C'est avec ce compte que vous vous connecterez pour accéder à SMART Notebook Plus.

## <span id="page-16-3"></span>Abonnements de groupe

Suivez la procédure ci-dessous pour la méthode d'activation que vous avez choisie. Voir [Annexe](#page-24-0) A Déterminer la meilleure méthode [d'activation](#page-24-0) à la page 25 pour des informations supplémentaires sur les méthodes d'activation et SMART Admin Portal.

## **Pour activer SMART Notebook Plus avec un compte SMART (mise en service par e-mail)**

- 1. Donnez à l'enseignant l'e-mail que vous avez mis en service dans SMART Admin Portal.
- 2. Si ce n'est pas déjà fait, demandez à l'enseignant de créer un compte SMART avec l'e-mail que vous avez mis en service.

Voir Annexe <sup>B</sup> Aider les [enseignants](#page-26-0) à paramétrer un compte SMART à la page 27.

- 3. Demandez à l'enseignant d'ouvrir SMART Notebook sur son ordinateur.
- 4. Dans le menu Notebook, l'enseignant clique sur **Compte > Connexion** et suit les instructions à l'écran pour se connecter.

## **Pour activer SMART Notebook Plus avec une clé produit**

1. Cherchez la clé produit que vous avez copiée et enregistrée à partir de SMART Admin Portal.

## **Remarque**

Il se peut qu'une clé produit ait également été fournie dans l'e-mail qu'a envoyé SMART après que vous avez souscrit un abonnement à SMART Notebook.

- 2. Ouvrez SMART Notebook.
- 3. Dans le menu Notebook, cliquez sur **Aide > Activation du logiciel**.
- 4. Dans la boîte de dialogue Activation du logiciel SMART, cliquez sur **Ajouter**.
- 5. Collez la clé produit et cliquez sur **Ajouter**.
- <span id="page-16-1"></span>6. Acceptez les conditions du contrat de licence et cliquez sur **Suivant**. Continuez à suivre les instructions à l'écran pour finir d'activer SMART Notebook. Une fois SMART Notebook activé, vous pourrez accéder à toutes ses fonctionnalités pendant la durée de l'abonnement.

## Ressources pour bien commencer

Si l'enseignant est un utilisateur novice, fournissez-lui les ressources en ligne suivantes pour l'aider à bien commencer avec SMART Notebook, l'écran interactif SMART Board et le reste de SMART Learning Suite :

- <sup>l</sup> **Tutoriel interactif :** ce tutoriel vous explique les principes de base de l'interface, avec une série de courtes vidéos qui vous disent ce que fait chaque bouton. Rendez-vous à l'adresse [support.smarttech.com/docs/redirect/?product=notebook&context=learnbasics.](https://support.smarttech.com/docs/redirect/?product=notebook&context=learnbasics)
- <sup>l</sup> **Pour bien commencer avec SMART :** cette page fournit des ressources sur la totalité de SMART Learning Suite, ainsi que des formations sur l'utilisation des produits matériels SMART en classe. Cette page héberge les meilleures ressources pour aider les enseignants à bien commencer avec une salle de classe SMART. Rendez-vous à l'adresse [smarttech.com/training/getting](https://support.smarttech.com/training/getting-started)[started.](https://support.smarttech.com/training/getting-started)

# <span id="page-18-0"></span>Chapitre 4 **Mettre à jour SMART Notebook**

SMART publie régulièrement des mises à jour pour ses logiciels. L'outil SMART Product Update (SPU) cherche régulièrement ces mises à jour et les installe.

Si SPU n'est pas paramétré pour chercher automatiquement les mises à jour, vous pouvez chercher et installer manuellement les mises à jour. En outre, vous pouvez activer la recherche automatique ultérieure des mises à jour. SMART Product Update (SPU) vous permet d'activer et de mettre à jour les logiciels SMART, notamment SMART Notebook et les logiciels complémentaires, comme SMART Ink et SMART Product Drivers.

## **Important**

SPU nécessite une connexion à Internet.

#### **Pour chercher et installer manuellement des mises à jour**

1. Pour les systèmes d'exploitation Windows, rendez-vous dans le menu Démarrer de Windows et naviguez jusqu'à **SMART Technologies > SMART Product Update**.

 $\bigcap$ 

Pour les systèmes d'exploitation macOS, ouvrez le Finder, puis naviguez jusqu'à **Applications/SMART Technologies/SMART Tools/SMART Product Update** et double-cliquez dessus.

2. Dans la fenêtre SMART Product Update, cliquez sur **Vérifier maintenant**.

Si une mise à jour est disponible pour un produit, son bouton Mettre à jour est activé.

3. Installez la mise à jour en cliquant sur **Mettre à jour** et en suivant les instructions à l'écran.

### **Important**

Pour installer des mises à jour, vous devez avoir un accès d'administrateur complet sur l'ordinateur.

### **Pour activer la recherche automatique des mises à jour**

1. Pour les systèmes d'exploitation Windows, rendez-vous dans le menu Démarrer de Windows et naviguez jusqu'à **SMART Technologies > SMART Product Update**.

OU

Dans les systèmes d'exploitation macOS, ouvrez le Finder, puis naviguez jusqu'à **Applications/SMART Technologies/SMART Tools/SMART Product Update** et double-cliquez dessus.

- 2. Dans la fenêtre SMART Product Update, sélectionnez l'option **Rechercher automatiquement les mises à jour** et saisissez le nombre de jours (jusqu'à 60) entre les vérifications de SPU.
- 3. Fermez la fenêtre SMART Product Update.

Si une mise à jour pour un produit est disponible lors de la vérification de SPU, la fenêtre SMART Product Update apparaît automatiquement et le bouton Mettre à jour du produit concerné est activé.

# <span id="page-20-0"></span>Chapitre 5 **Désinstaller et désactiver**

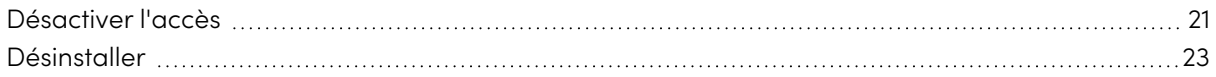

Vous pouvez désinstaller SMART Notebook et d'autres logiciels SMART sur des ordinateurs en particulier à l'aide du programme de désinstallation SMART.

## <span id="page-20-1"></span>Désactiver l'accès

## **S'applique à SMART Notebook Plus uniquement.**

Avant de désinstaller le logiciel, vous devez le désactiver. C'est tout particulièrement important si vous avez choisi d'activer l'accès de l'enseignant à l'aide de la méthode par clé produit. Si vous avez choisi d'utiliser la méthode par mise en service d'e-mail, vous pouvez désactiver l'accès d'un enseignant soit avant, soit après la désinstallation de SMART Notebook.

#### **Pour renvoyer une mise en service d'e-mail SMART Notebook dans SMART Admin Portal**

- 1. Connectez-vous à SMART Admin Portal à l'adresse [adminportal.smarttech.com](http://subscriptions.smarttech.com/).
- 2. Cliquez sur **Gérer les utilisateurs** dans la colonne Attribué/Total de l'abonnement dont vous voulez supprimer un utilisateur.

Une liste des utilisateurs attribués apparaît.

3. Sélectionnez l'utilisateur en cochant la case à côté de son adresse électronique.

#### **Conseil**

Si vous parcourez une longue liste d'utilisateurs, utilisez la barre de recherche située dans le coin supérieur droit de votre écran.

4. Cliquez sur **Supprimer les utilisateurs** sur l'écran principal.

Une boîte de dialogue de confirmation apparaît et vous demande si vous êtes sûr de vouloir supprimer l'utilisateur.

5. Cliquez sur **Supprimer** pour confirmer.

 $\Box$ 

### **Pour renvoyer une activation par clé produit SMART Notebook**

- 1. Ouvrez SMART Notebook.
- 2. Dans le menu Notebook, sélectionnez **Aide > Activation du logiciel**.
- 3. Sélectionnez la clé produit que vous voulez renvoyer, et cliquez sur **Gérer la clé produit sélectionnée**.
- 4. Sélectionnez **Renvoyer la clé produit de manière à ce qu'un autre ordinateur puisse l'utiliser** et cliquez sur **Suivant**.
- 5. Sélectionnez **Envoyer la demande automatiquement**.

OU

Sélectionnez **Envoyer la demande manuellement** si vous n'êtes pas en ligne ou si vous avez des problèmes de connexion.

# <span id="page-22-0"></span>Désinstaller

Utilisez le programme de désinstallation SMART pour désinstaller le logiciel. L'avantage d'utiliser le programme de désinstallation SMART plutôt que le panneau de configuration Windows tient au fait que vous pouvez sélectionner d'autres logiciels SMART installés sur l'ordinateur, comme SMART Product Drivers et SMART Ink, afin de les supprimer en même temps que SMART Notebook. De plus, les logiciels seront ainsi désinstallés dans le bon ordre.

## **Remarque**

Si vous utilisez un exemplaire de SMART Notebook Plus activé par le biais d'une clé produit, assurez-vous de désactiver le logiciel en renvoyant la clé produit avant de désinstaller le logiciel.

## **Pour désinstaller SMART Notebook et les logiciels SMART connexes sous Windows**

1. Dans le système d'exploitation Windows 10, cliquez sur **Démarrer**, puis faites défiler les éléments jusqu'à **SMART Technologies > Programme de désinstallation SMART** et sélectionnez-le.

 $O<sub>U</sub>$ 

Dans le système d'exploitation Windows 11, cliquez sur **Démarrer > Toutes les applications**, puis faites défiler les éléments jusqu'à **SMART Technologies > Programme de désinstallation SMART** et sélectionnez-le.

- 2. Cliquez sur **Suivant**.
- 3. Cochez les cases des logiciels SMART et des packages complémentaires que vous voulez désinstaller, puis cliquez sur **Suivant**.

### **Remarques**

- <sup>o</sup> Certains logiciels SMART dépendent d'autres logiciels SMART. Si vous sélectionnez ces logiciels, le programme de désinstallation SMART sélectionnera automatiquement les logiciels dont ils dépendent.
- <sup>o</sup> Le programme de désinstallation SMART désinstalle automatiquement les packages complémentaires qui ne sont plus utilisés.
- o Si vous désinstallez tous les logiciels SMART, le programme de désinstallation SMART désinstallera automatiquement tous les packages complémentaires, y compris luimême.

## 4. Cliquez sur **Désinstaller**.

Le programme de désinstallation SMART désinstalle les logiciels et les packages complémentaires sélectionnés.

5. Cliquez sur **Terminer**.

### **Pour désinstaller SMART Notebook et les logiciels SMART connexes sous Mac**

1. Dans le Finder, naviguez jusqu'à Applications/SMART Technologies, puis double-cliquez sur SMART Uninstaller.

La fenêtre Programme de désinstallation SMART s'ouvre.

2. Sélectionnez le logiciel que vous voulez désinstaller.

### **Remarques**

- <sup>o</sup> Certains logiciels SMART dépendent d'autres logiciels SMART. Si vous sélectionnez ces logiciels, le programme de désinstallation SMART sélectionnera automatiquement les logiciels dont ils dépendent.
- <sup>o</sup> Le programme de désinstallation SMART désinstalle automatiquement les logiciels complémentaires qui ne sont plus utilisés. Si vous choisissez de désinstaller tous les logiciels SMART, le programme de désinstallation SMART désinstallera automatiquement tous les logiciels complémentaires, y compris lui-même.
- <sup>o</sup> Pour supprimer le précédent **gestionnaire d'installation SMART**, utilisez le **programme de désinstallation SMART**, que vous trouverez dans le dossier **Application/SMART Technologies**.
- <sup>o</sup> L'icône du gestionnaire d'installation SMART le plus récent apparaît sous le dossier **Applications**, et ne pourra être désinstallée que si vous la faites glisser jusqu'à la corbeille.
- 3. Cliquez sur **Supprimer**, puis cliquez sur **OK**.
- 4. Si vous y êtes invité, saisissez un nom d'utilisateur et un mot de passe avec des privilèges d'administrateur, puis cliquez sur **OK**.

Le programme de désinstallation SMART désinstalle les logiciels sélectionnés.

5. Fermez le programme de désinstallation SMART quand vous avez fini.

# <span id="page-24-0"></span>Annexe A **Déterminer la meilleure méthode d'activation**

### **S'applique à SMART Notebook Plus uniquement.**

Il y a deux manières d'activer l'accès à SMART Notebook Plus. Utilisez les instructions de cette page pour déterminer la méthode qui vous convient le mieux.

#### **Remarque**

Ces informations concernant uniquement les abonnements de groupe à SMART Learning Suite. Si vous avez souscrit un abonnement individuel pour vous-même, l'adresse électronique que vous avez utilisée pour le souscrire vous servira à accéder à SMART Notebook Plus.

Dans SMART Admin Portal, vous avez toujours une ou plusieurs clés produit liées à votre abonnement. Même si vous pouvez utiliser une clé produit pour activer le logiciel SMART Notebook Plus sur un ordinateur, il est plus avantageux de mettre en service l'adresse électronique d'un enseignant. La mise en service permet aux enseignants de se connecter par le biais de leur compte SMART et d'utiliser tous les logiciels inclus avec l'abonnement à SMART Learning Suite sur n'importe quel appareil sur lequel ils sont installés. Le recours à une clé produit active les fonctionnalités de SMART Notebook Plus sur un ordinateur donné uniquement.

Le tableau suivant indique les principales différences entre chaque méthode. Consultez ce tableau pour déterminer la méthode la plus adaptée à votre école.

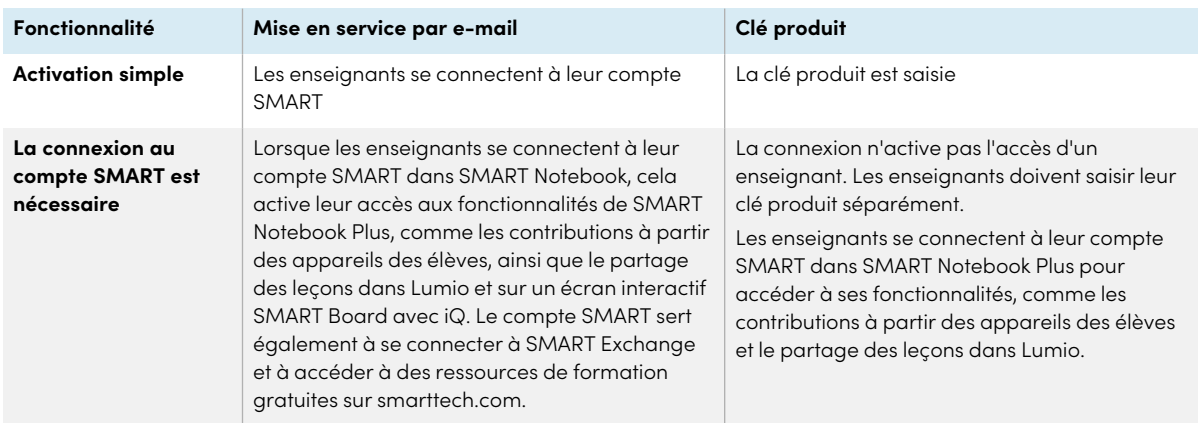

 $\mathbb{Z}$ 

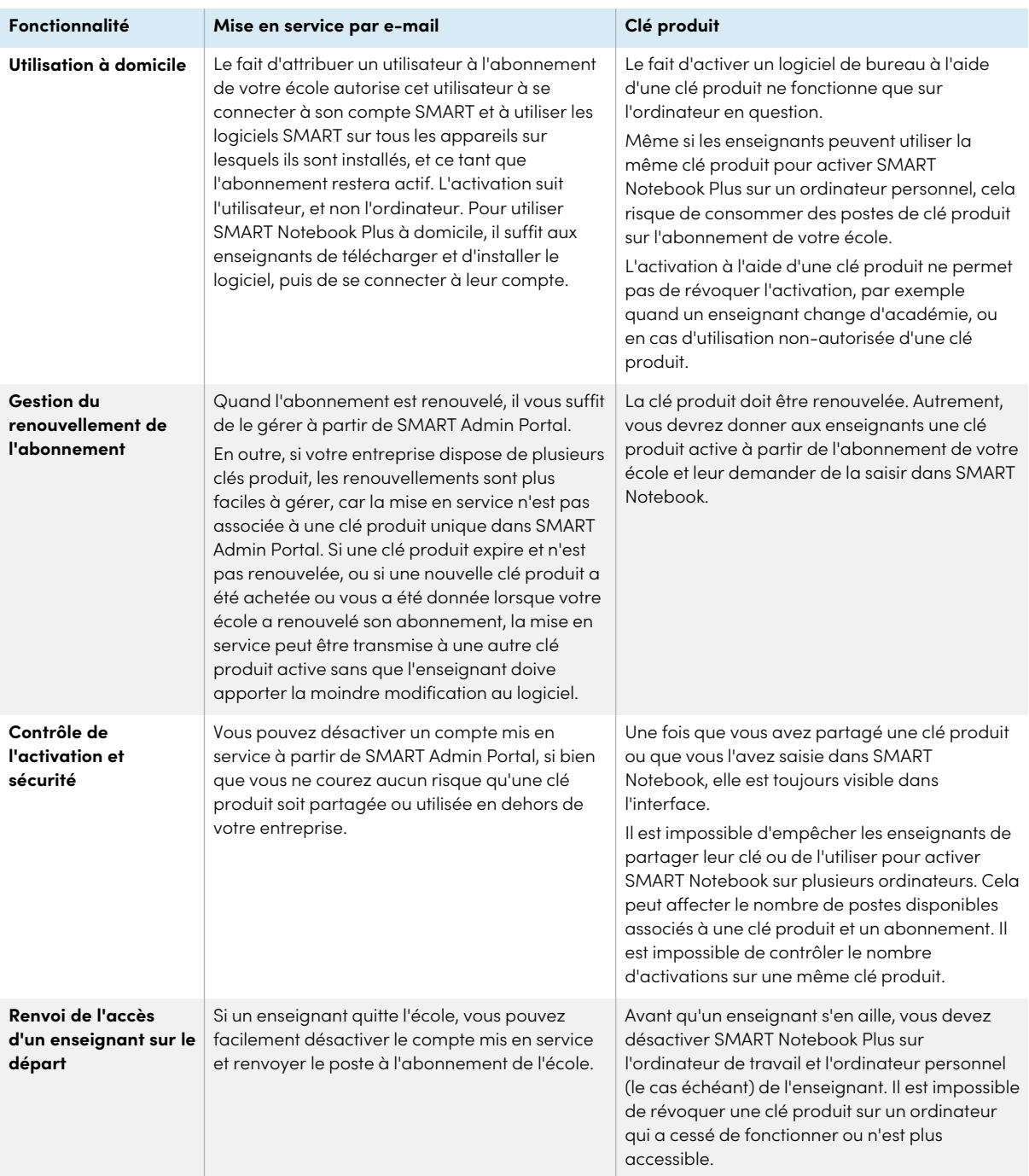

# <span id="page-26-0"></span>Annexe B **Aider les enseignants à paramétrer un compte SMART**

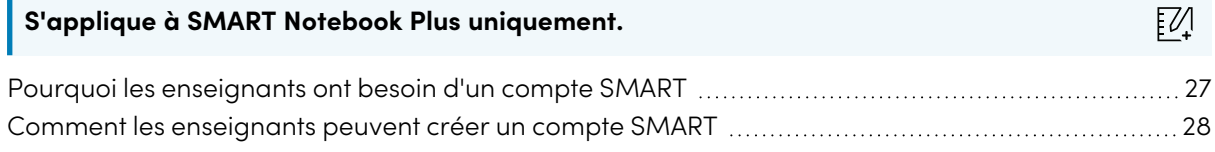

Un compte SMART met à la disposition d'un enseignant la totalité de SMART Learning Suite. Ce compte sert également lors de l'activation par mise en service d'e-mail. Même si votre école a utilisé une clé produit pour activer votre accès à SMART Notebook Plus, vous aurez besoin d'un compte SMART pour accéder à certaines fonctionnalités.

# <span id="page-26-1"></span>Pourquoi les enseignants ont besoin d'un compte SMART

Lorsque les enseignants utilisent SMART Notebook, ils doivent se connecter à l'aide des identifiants de leur compte SMART afin d'accéder aux fonctionnalités premium et d'utiliser un certain nombre de fonctionnalités de base, comme :

- <sup>l</sup> Créer des activités interactives et des évaluations, et permettre aux élèves de contribuer sur leurs appareils à ces activités et évaluations
- Gardez le même code de classe lorsque les élèves se connectent pour jouer à des activités collectives
- <sup>l</sup> Partager des leçons SMART Notebook sur leur compte SMART afin de les présenter sur n'importe quel appareil avec Lumio ou l'application Tableau blanc intégrée sur un écran interactif SMART Board avec iQ
- Partager des leçons à l'aide d'un lien en ligne
- <span id="page-26-2"></span><sup>l</sup> Télécharger et partager des leçons SMART Notebook avec leurs élèves par le biais de Lumio. Cela permet aux enseignants de partager ou de présenter leurs leçons à partir de n'importe quel appareil, quel que soit son système d'exploitation. C'est particulièrement avantageux pour les écoles qui utilisent des Chromebook.

## Comment les enseignants peuvent créer un compte SMART

Pour créer un compte SMART, les enseignants ont besoin d'un compte Google ou Microsoft idéalement un compte fourni par leur école pour Google Suite ou Microsoft Office 365.

Pour en savoir plus sur la création d'un compte SMART pour enseignant, voir [support.smarttech.com/docs/redirect/?product=smartaccount&context=teacher-account](https://support.smarttech.com/docs/redirect/?product=smartaccount&context=teacher-account).

## **SMART Technologies**

[smarttech.com/support](https://www.smarttech.com/support) [smarttech.com/contactsupport](https://www.smarttech.com/contactsupport)

smarttech.com/fr/kb/171832